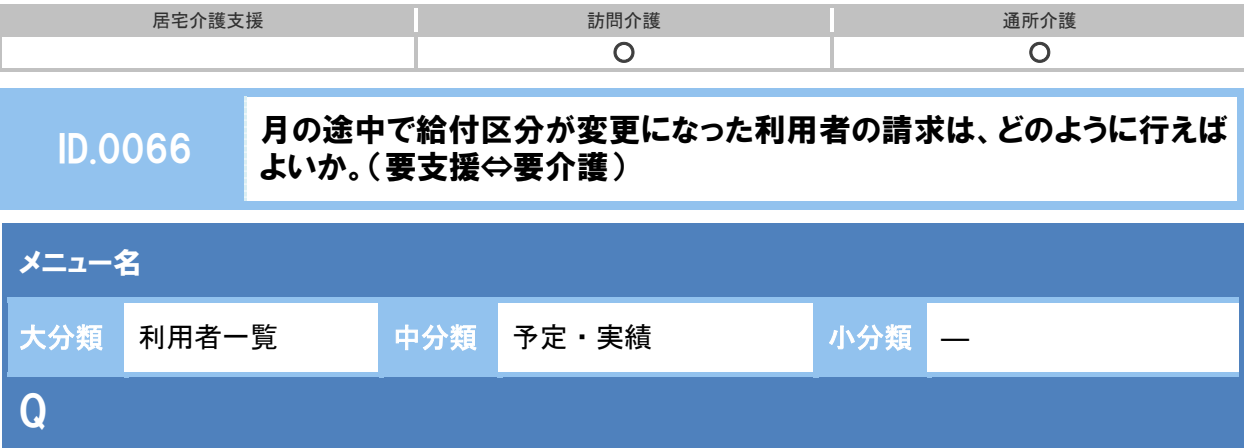

月の途中で給付区分が変更になった利用者の請求は、どのように行えばよいか。 (要支援⇔要介護)

【例】**8** 月 **1** 日~**14** 日は「要支援 **1**」、**8** 月 **15** 日以降は「要介護 **2**」へ変更になった場合

# POINT

給付区分を跨いだ変更の場合、要支援の契約期間は日割請求となります。変更後の介護保険の認 定情報を登録のうえ、それぞれの給付区分における実績を登録します。

## A

以下の流れで操作します。

- 〔1〕変更後の介護保険の認定情報を登録する。
- 〔2〕サービス提供年月の実績を、それぞれの給付区分で登録する。

〔3〕計画単位数などを登録し、介護給付費明細書を作成する。

### 以下の手順で操作します。

### 〔1〕変更後の介護保険の認定情報を登録する。

- ① [利用者一覧]-[利用者情報]-[介護保険]を開きます。
- ② 介護度変更後の認定情報を登録します。

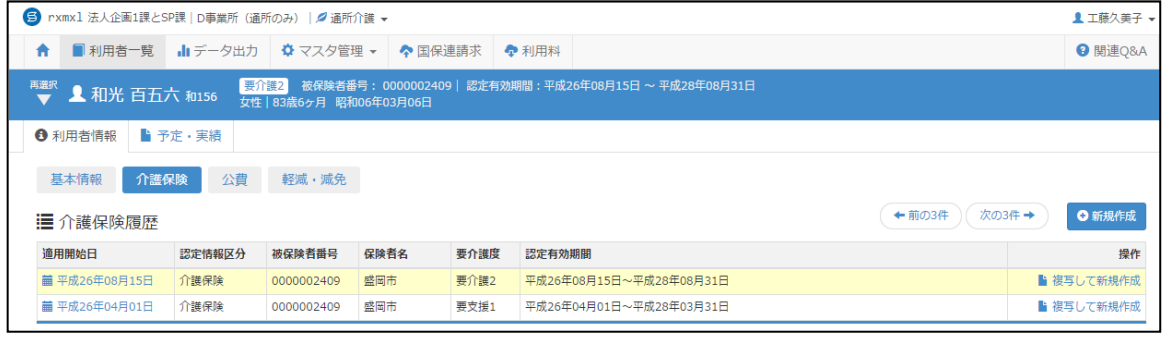

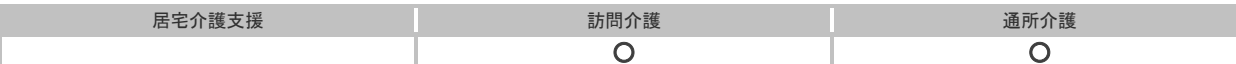

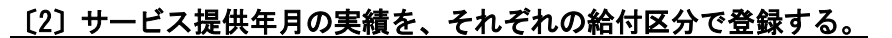

「要支援」/「要介護」それぞれにサービスコードを選択し、実績日を登録します。 「要支援」の期間は日割請求となるため、契約期間に応じた日割算定回数(日数)の設定が必 要です。

- ① [利用者一覧]-[予定・実績]を開きます。
- ② サービス提供年月(【例】平成 26 年 8 月)を設定します。
- ③ サービス追加ボタンをクリックします。
- ④ 変更前の認定情報(【例】要支援 1)の実績を登録します。 表示された[サービス登録・編集]画面で、『予防介護サービス』をクリックします。
- ⑤ 日割サービスコード『表示する』を選択します。
- ⑥ 日割算定回数(日数)に、日割のサービスコードで請求する回数を設定します。

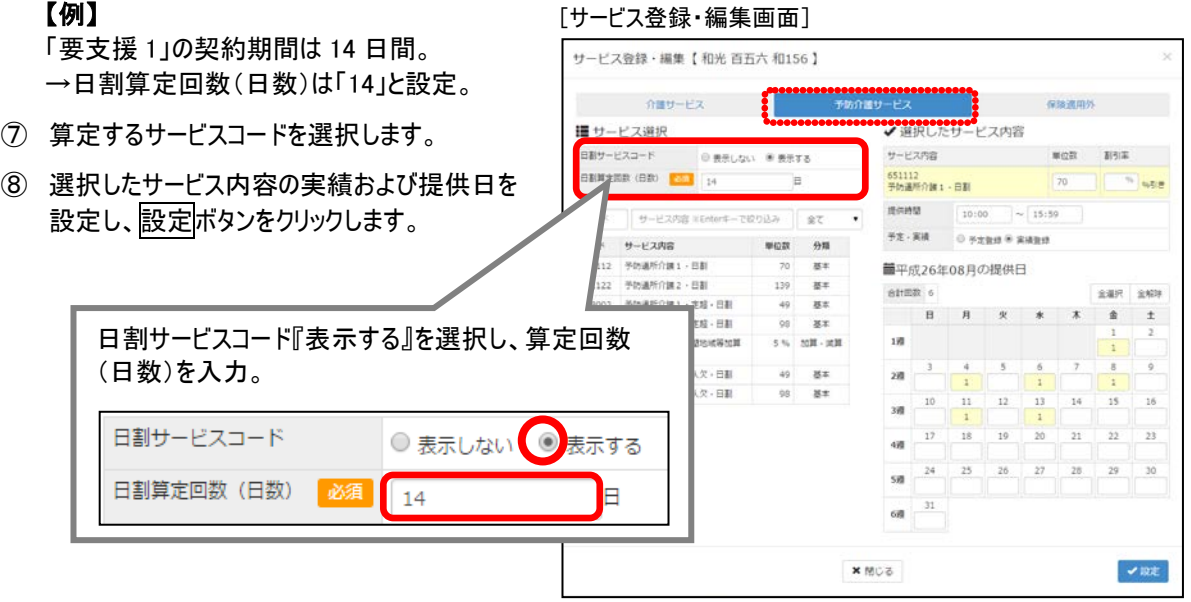

- ⑨ 変更後の認定情報(【例】要介護 2)の実績を登録します。 サービス追加ボタンをクリックします。
- ⑩ 表示された[サービス登録・編集]画面の『介護サービス』で、算定するサービスコードを選択します。
- ⑪ 選択したサービス内容の実績および提供日を設定し、設定ボタンをクリックします。 ※複数のサービスコードを追加する場合は、⑨~⑪を繰り返します。
- ⑫ [予定・実績]画面で登録ボタンをクリックします。
- ⑬ サービス提供実績の確定後、登録状態『確定』を選択し、登録ボタンをクリックします。

(次ページに続きます。→)

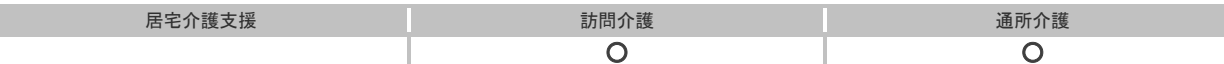

#### 〔3〕計画単位数などを登録し、介護給付費明細書を作成する。

「要支援」/「要介護」それぞれの介護給付費明細書を作成します。 変更後の給付区分における「開始日」は、介護給付費明細書の作成後、編集画面での設定が必 要です。

- ① [国保連請求]-[介護給付費明細書様式 2・様式 2 の 2]を開きます。
- ② サービス提供年月(【例】平成 26 年 8 月)を設定し、利用者を表示ボタンをクリックします。 対象利用者について、変更前および変更後の給付区分の 2 行で表示されます。
- ③ 変更前の認定情報の行に、「計画単位数」、「中止日」(給付区分が変更になった日の前日)、「中止理 由」(5.その他)を入力します。
- (4) 変更後の認定情報の行に、「計画単位数」を入力します。
- ⑤ 画面登録ボタンをクリックします。
- ⑥ 作成対象の行を選択し、明細作成ボタンをクリックします。
- ⑦ 変更後の認定情報の行で、編集ボタンをクリックします。
- ⑧ 様式第二、または様式第二の二のイメージが表示されますので、「開始年月日」に給付区分が変更になっ た日付を入力します。
- ⑨ 登録ボタンをクリックします。

[様式第二(または様式第二の二)編集画面]

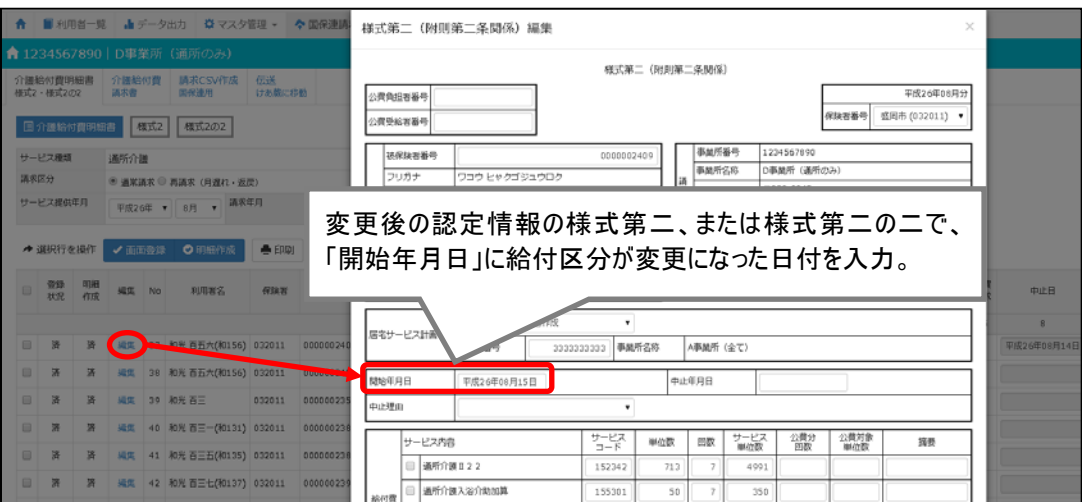

以上で操作は終了です。